# Getting Started with the Arduino MKR GSM 1400

**co** www.arduino.cc[/en/Guide/MKRGSM1400](https://www.arduino.cc/en/Guide/MKRGSM1400)

#### Getting [Started](https://www.arduino.cc/en/Guide/HomePage) > Arduino MKR GSM 1400

The [Arduino](https://store.arduino.cc/arduino-mkrgsm1400) MKR GSM 1400 is a learning and development board which contains the ATMEL [SAMD21](http://www.atmel.com/Images/Atmel-42181-SAM-D21_Datasheet.pdf) micro controller, designed to integrate the core's low power-consumption and high performance with the Arduino's ease-of-use. The MKR GSM 1400 brings the [Arduino](https://www.arduino.cc/en/Main/ArduinoBoardZero) Zero functionalities in the smaller form factor established by the Arduino [MKR1000](https://www.arduino.cc/en/Main/ArduinoMKR1000) adding the GSM (2G and 3G) connectivity to the Arduino platform.

The Arduino MKR GSM 1400 is programmed using the Arduino [Software](https://www.arduino.cc/en/Main/Software) (IDE), our Integrated Development Environment common to all our boards and running both [online](https://create.arduino.cc/editor) and offline. For more information on how to get started with the Arduino Software visit the Getting [Started](https://www.arduino.cc/en/Guide/HomePage) page.

**On this page...** [\(hide](javascript:toggle())

#### Use your Arduino MKR GSM 1400 on the Arduino Web IDE

All Arduino and Genuino boards, including this one, work out-ofthe-box on the [Arduino](https://create.arduino.cc/editor) Web Editor, **no need to install anything**.

The Arduino Web Editor is hosted online, therefore it will always be up-to-date with the latest features and support for all boards. Follow this [simple](https://create.arduino.cc/projecthub/Arduino_Genuino/getting-started-with-arduino-web-editor-4b3e4a) guide to start coding on the browser and upload your sketches onto your board.

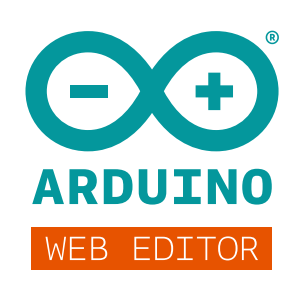

## Use your Arduino MKR GSM 1400 on the Arduino Desktop IDE

If you want to program your MKR GSM 1400 while offline you need to install [theArduino](https://www.arduino.cc/en/Main/Software) Desktop IDE and add the Atmel SAMD Core to it. This simple procedure is done selecting **Tools menu**, then **Boards** and last **Boards Manager**, as [documented](https://www.arduino.cc/en/Guide/Cores) in the Arduino Boards Manager page.

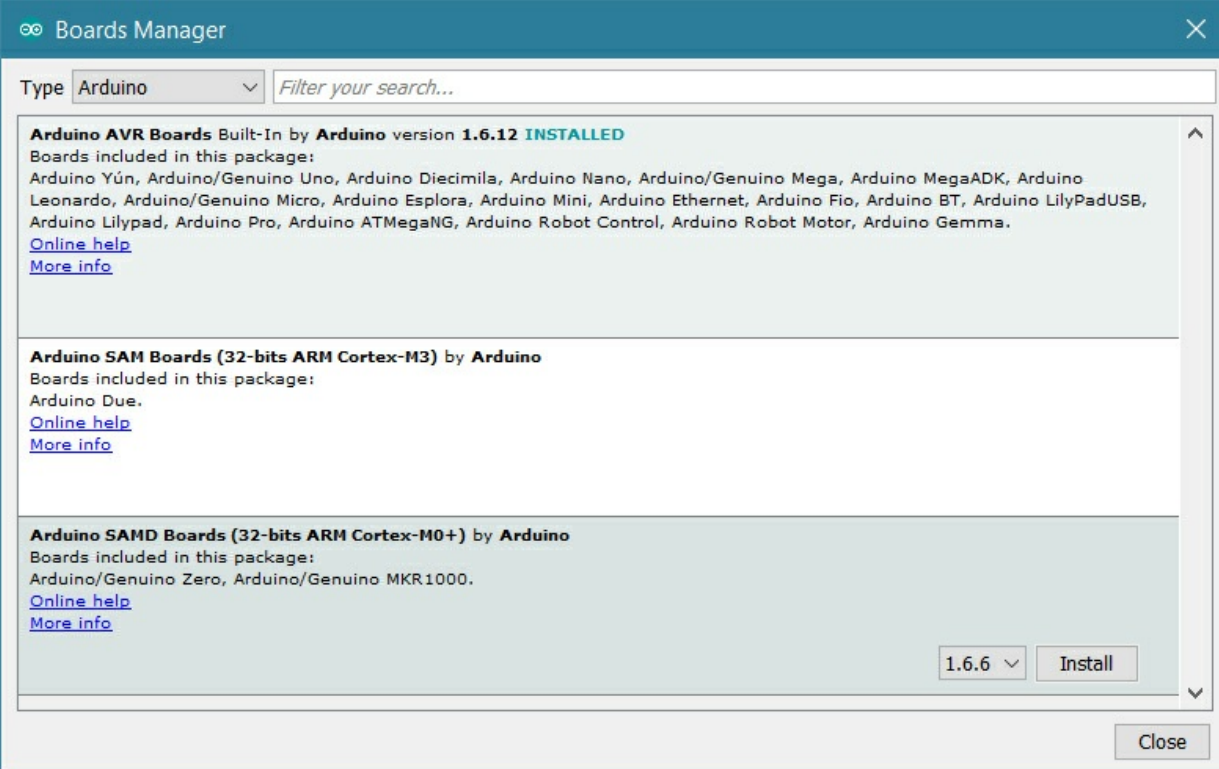

Here you can search *Zero* or *MKR GSM* to find the core. Click on its box and click on the **install** button. On the bottom bar of the window you can follow the download and install procedure, including the installation of the proper driver, needed by the operating system to use the board. For more [information](https://www.arduino.cc/en/Guide/Cores) about cores, see the guide on installing additional Arduino cores.

Now that the SAMD Core is installed, you can connect the board to the computer using a standard USB cable. The very first time your computer may go through the new hardware installation process.

#### Select your board type and port

#### $\overline{\phantom{a}}$  $\bullet$ ile Edit Sketch Tools Help **DE Auto Format**  $ctr+$ l.o. **Blink** Fix Encoding & Relo<br>Manage Libraries... Fix Encoding & Reload Ctrl+Shift+I  $\frac{\pi}{\text{Blink}}$  Serial Monitor Ctrl+Shift+M BLINK Serial Monitor Boards Manager Ctrl+Shift+L THIS<br>
Most A WIFI101 Firmware Updater<br>
it is<br>
the co<sup>c</sup> <sup>Board: "Arduino MKRGSM140<br>
If you **Port**<br>
model,<br>
ttps:<br> **cetBoard Info**</sup>  $\Delta$ Arduino SAMD (32-bits ARM Cortex-M0+) Board Arduino/Genuino Zero (Programming Port) Arduino/Genuino Zero (Native USB Port) Arduino/Genuino MKR1000 Nordifi<br>
modifierty<br>
by Sco **Burn Bootbader**<br>
modifierty<br>
modifierty<br>
modifierty<br>
modifierty<br>
Acture Guadalupi<br>
modifierty<br>
Newman<br>
Dolby Newman<br>
Newman<br>
Mexman<br>
Mexman<br>
Mexman<br>
Mexman<br>
Mexman<br>
Mexman<br>
Mexman<br>
Mexman<br>
Mexm > Arduino MKRZero Arduino MKRFox1200 Arduino MKR WAN 1300 lo. This example code is in the public doma O Adafruit Circuit Playground Expres This example code is in the public doma  $\cup$  MaaruntchroutPlayground express<br>http://www.arduino.cc/en/Tutorial/Blink ()<br>//www.arduino.cc/en/Tutorial/Blink ()<br>() Arduino M0 Pro(Native USB Port) // the setup function runs once when you and who would setup () (<br>1/ initialize digital pin LED\_BUILTIN & and who Tian (1) initialize digital pin LED\_BUILTIN & and who runs approved to the principal set of the principal se  $29$  } MKR-ESP32 Arduino Yún nux/work/libraries/Firmata-2.5.6: /home/arturo/GitHub/IDE/Arduino/build/linux/<br>raries/arduinoFFT: Missing 'paragraph' from library Invalid library found in /home/artur<br>Invalid library found in /home/artur Arduino/Genuino Uno Arduino Duemilanove or Diecimila Arduino Nano Arduino/Genuino Mega or Mega 2560  $969$ △ \* ● ☆◎令名四目 + ▲ 15:44

#### From **Tools** select the **Board Arduino MKR GSM 1400**

and then the **Port** that is labeled with the same name.

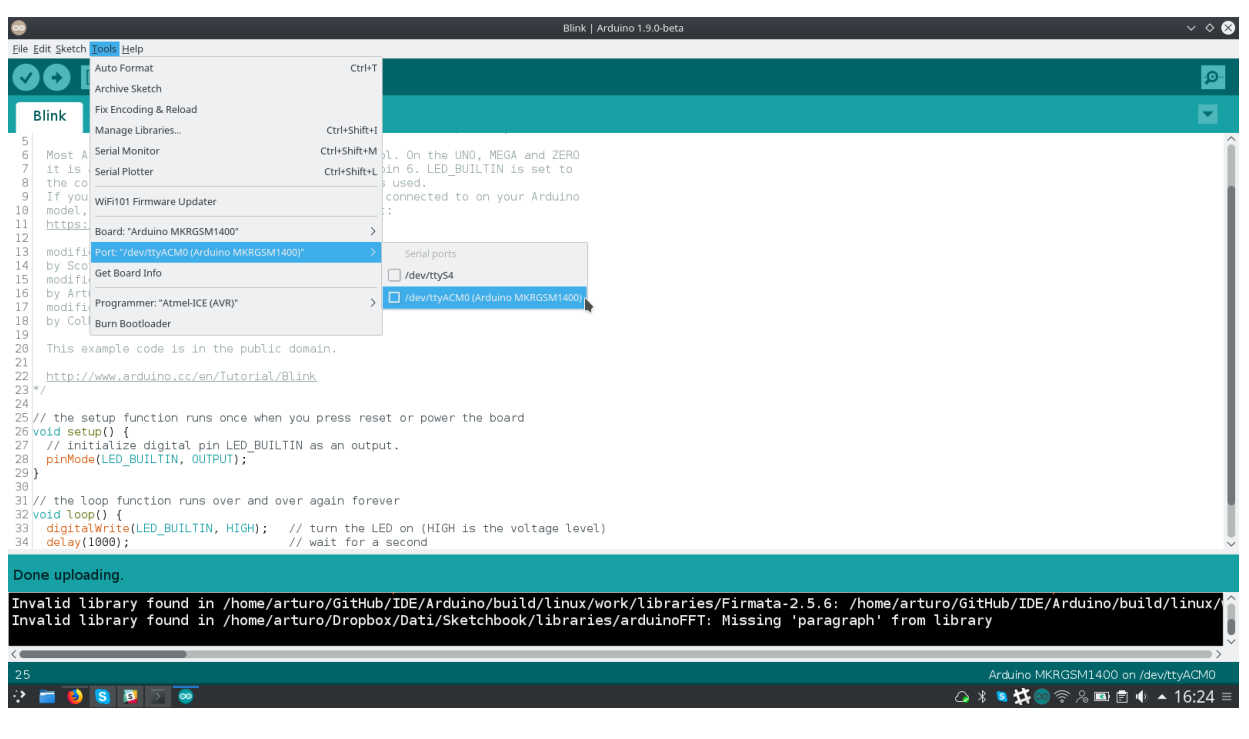

[?](https://www.arduino.cc/en/MkrgsmPort/Png?action=edit)

#### Open your first sketch

Go to File on the Arduino Software (IDE) and open the Examples tree; select **01. Basic** and then **Blink**

This sketch just flashes the built in LED connected to Digital pin LED\_BUILTIN at one second pace for on and off, but it is very useful to practice the loading of a sketch into the Arduino Software (IDE) and the Upload to the connected board.

#### Upload the program

Press the second round icon from left on the top bar of the Arduino Software (IDE) or press **Ctrl+U** or select the menu **Sketch** and then **Upload**.

The sketch will be compiled and then uploaded. After a few seconds the bottom bar should show *Done Uploading*.

You have successfully set up your MKR GSM 1400 board and uploaded your first sketch. You are ready to move on with our tutorials and projects: choose your next destination below.

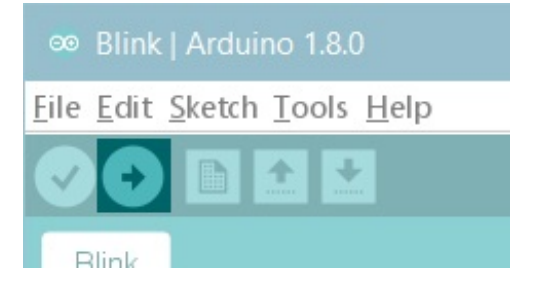

## **Tutorials**

Now that you have set up and programmed your MKR GSM 1400 board, you may find inspiration in our **[Project](https://create.arduino.cc/projecthub/products/mkrgsm-1400) Hub** tutorial platform.

or have a look to the tutorial pages that explain how to use the various features of your board.

Here a list of tutorials that will help you in making very cool things!

#### **GSM Web [Client](https://www.arduino.cc/en/Tutorial/MKRGSMExamplesWebClient)** [Send](https://www.arduino.cc/en/Tutorial/MKRGSMExamplesSendSMS) SMS Adding mores Serial interfaces to SAMD [microcontrollers](https://www.arduino.cc/en/Tutorial/SamdSercom)

More examples on the following library pages:

- [MKR](https://www.arduino.cc/en/Reference/MKRGSM) GSM Use the GSM functionalities of your board
- [AudioFrequencyMeter](https://www.arduino.cc/en/Reference/AudioFrequencyMeter) Sample an audio signal and get its frequency back
- [AudioZero](https://www.arduino.cc/en/Reference/AudioZero) Play audio files from a SD card.
- [RTC](https://www.arduino.cc/en/Reference/RTC) Real Time Clock to schedule events.
- $\bullet$  [I2S](https://www.arduino.cc/en/Reference/I2S) To connect digital audio devices together

#### Please Read...

In this section we have collected some information that is worth reading to use your MKR WAN 1300 board properly. Some behaviors differ from the Uno board and if you come from a former experience with that board, it is worth spending a few minutes reading through these notes. If this is your first board, we suggest you have a look at them anyway.

#### Operating Voltage

The microcontroller on the MKR GSM 1400 runs at 3.3V. Applying more than 3.3V on any pin will damage the board.

#### Serial ports on the MKR GSM 1400

The MKR GSM 1400 has a number of facilities for communicating with a computer or other microcontrollers.

The USB connector exposes as a virtual serial port that can be controlled by writing and reading to the **Serial** object. Pins 13/14, instead, expose a Hardware serial port mapped to **Serial1** object.

Opening and closing the USB Serial port at a baud rate other than 1200bps will not reset the board. To use the serial monitor, and see what your sketch does from the beginning, you'll need to add few lines of code inside the setup().

This will ensure the board will wait for the serial port to open before executing the sketch: while (!Serial) ;

Pressing the Reset button on the MKR GSM 1400 causes the microcontroller to reset as well as resetting the USB communication.

This interruption means that if the serial monitor is open, it's necessary to close and reopen it to restart the communication.

#### **Drivers**

On Windows, drivers are needed to allow the board communication. These drivers will be installed automatically when [adding](https://www.arduino.cc/en/Guide/Cores) the core.

On MacOSX and Linux no driver is needed.

For more details on the Arduino MKR GSM 1400 , see the[product](https://store.arduino.cc/arduino-mkrgsm1400) page.

*Last revision 2017/12/03 by AG*

The text of the Arduino getting started guide is licensed under a Creative Commons [Attribution-ShareAlike](http://creativecommons.org/licenses/by-sa/3.0/) 3.0 License. Code samples in the guide are released into the public domain.